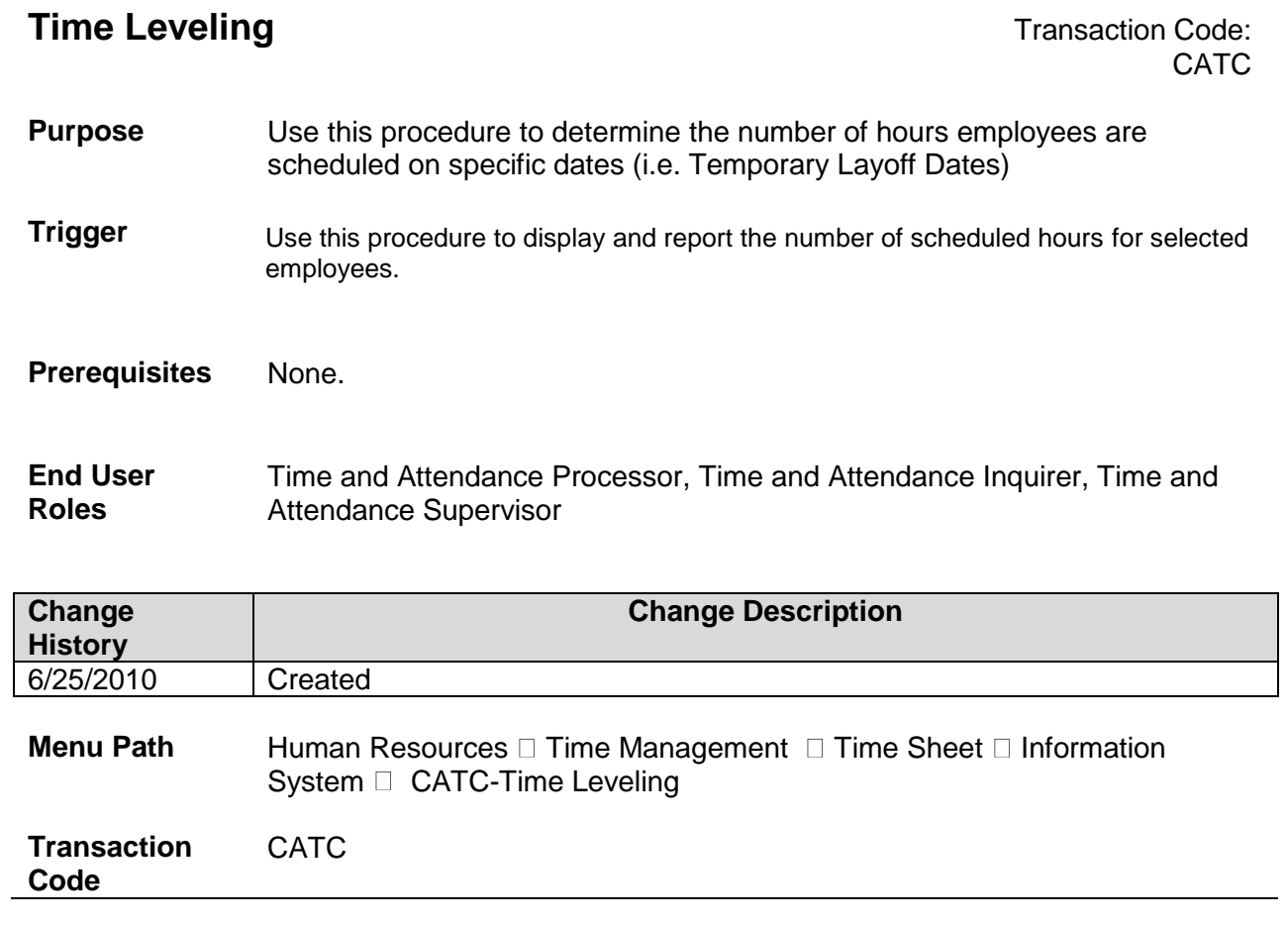

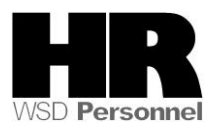

The system may display three types of messages at various points in the process. The messages you see may differ from those shown on screen shots in this procedure. The types of messages and responses are shown below:

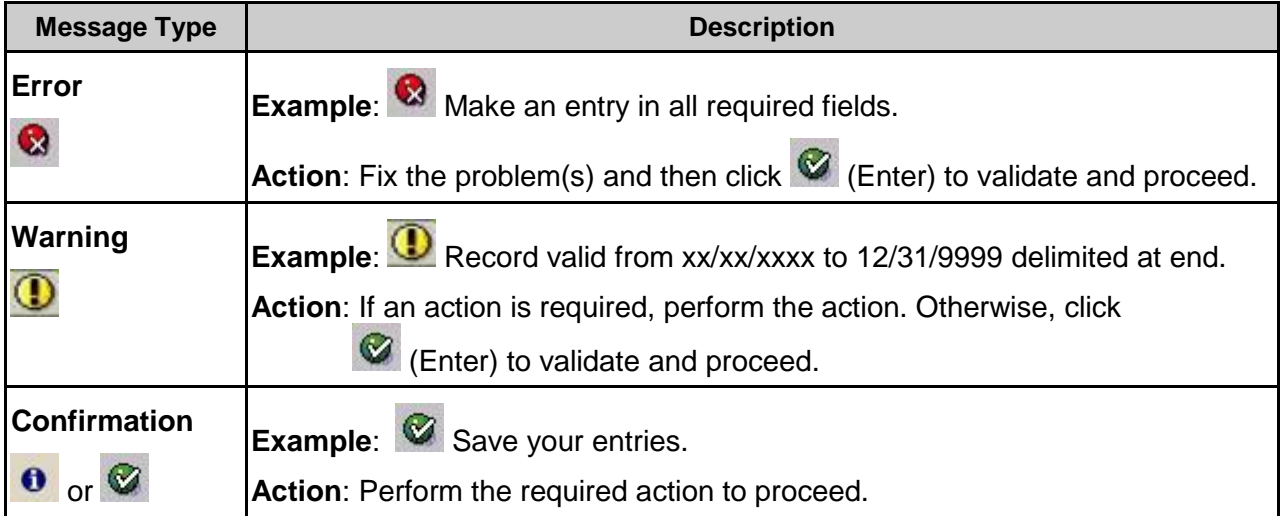

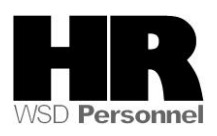

## **Procedure**

- 匠 Program Edit Goto System Help ◙ **Time Sheet: Time Leveling**  $\circledR$   $\Box$  $\Rightarrow$ Further selections Search helps Period OToday O Current month O Current year O From today  $\bigcirc$  Up to today O Other period 7/12/2010 7/12/2010 To: Period Selection 9 9 9 9 9 9 9 9 9 9 Personnel Number Employment status  $1111e$ Personnel area Controlling area Cost center Organizational unit Administrator group Time recording administrator Report-Specific Selection of Employees Employees required to record times in time sheet Time Sheet Selection  $\bigcirc$  Select time sheets for which no times or quantities are recorded Select time sheets with no times recorded O Select according to specified number of hours O Select according to target hours Selection Control ◉ Apply selection criteria to each day O Apply selection criteria to period Time Settings Period type  $\sqrt{2}$  Weekly data entry Periods  $1$ First day of week Profile  $50W - 2$ Propose
- 1. Start the transaction using the above menu path or transaction code **CATC**

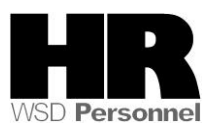

2. Complete the following fields:

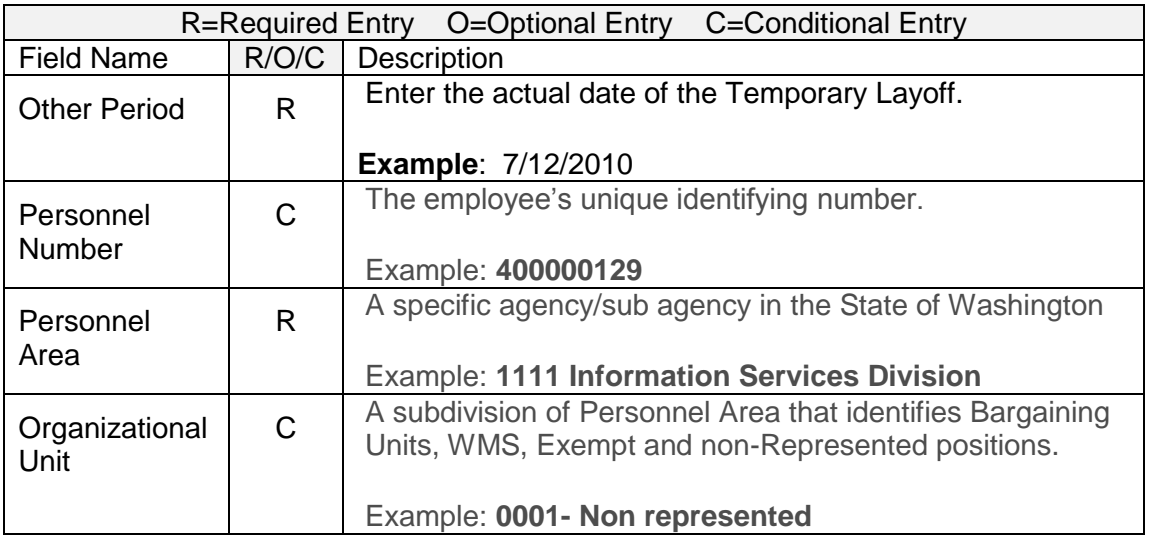

3. Click (Execute) to run report

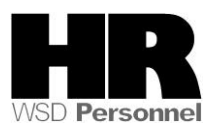

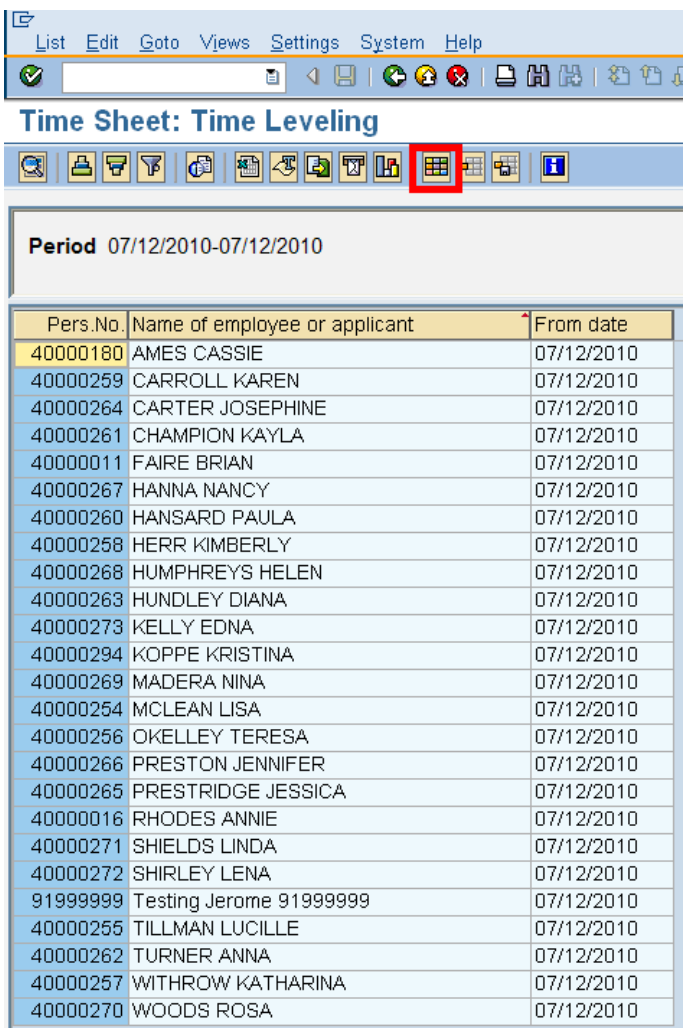

4. To display the scheduled hours click on the **Hange Layout**)

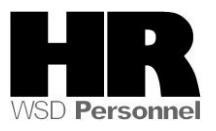

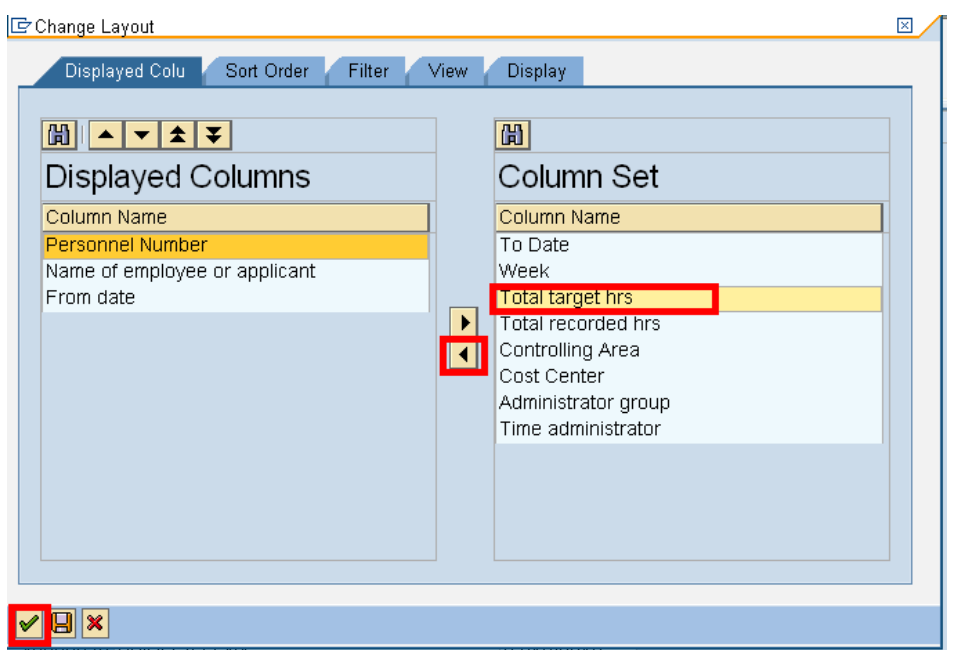

- 5. Select **Total target hrs** from the Column Set section
- 6. Click (Show Selected Fields) to add **Total target hrs** to the displayed columns
- 7. Click  $\sqrt{\phantom{a}}$  (Transfer) to return to the report.

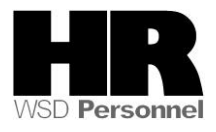

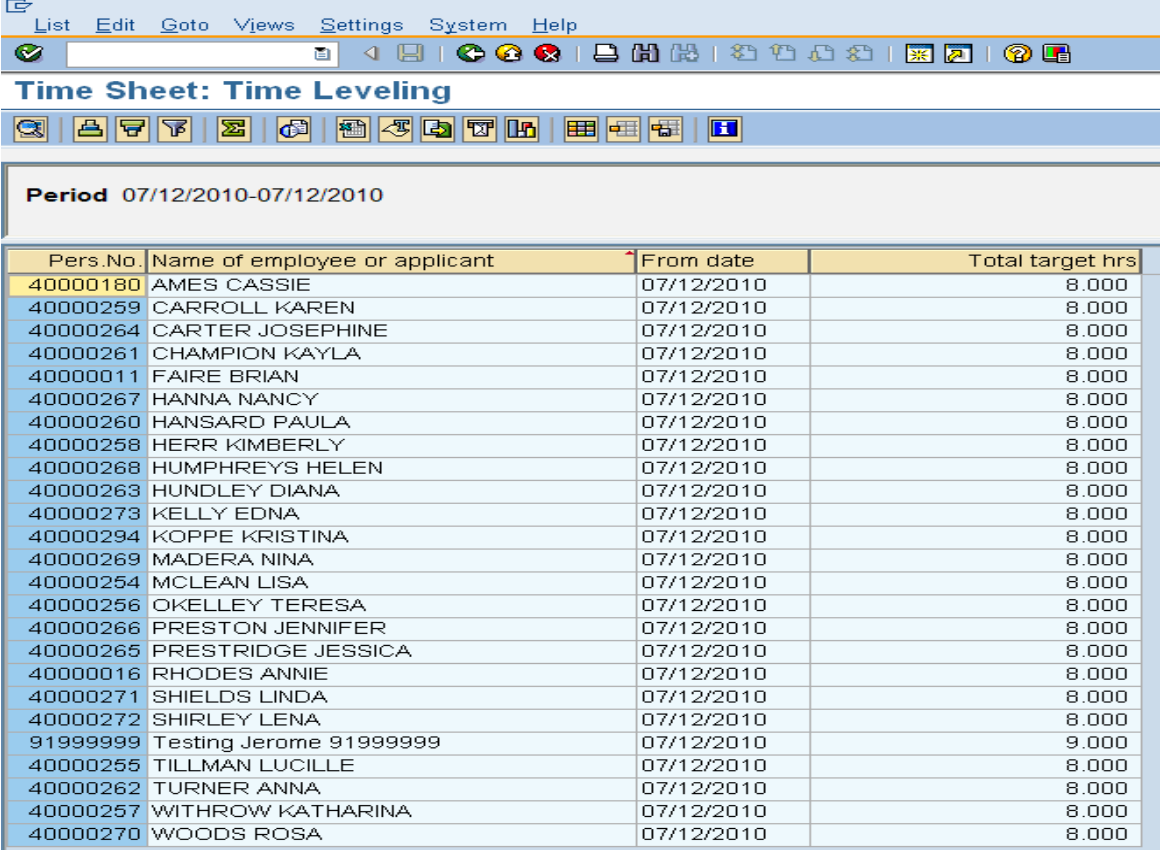

8. The schedule hours for the selected employees display

## **Results**

You have identified the number of hours employees are scheduled to work on specific dates.

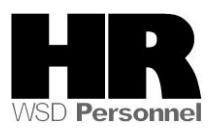